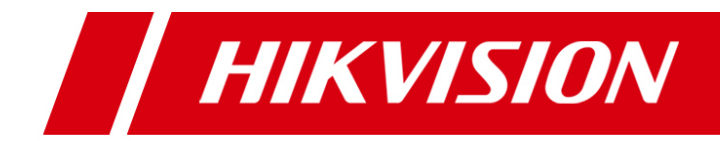

# **VSPlayer Software**

## **User Manual**

UD.6L0202D1505A01

Thank you for purchasing our product. This manual applies to VSPlayer software, please read it carefully for the better use of this software.

This manual may contain several technically inaccurate points or printing errors, and the content is subject to change without notice. The updates will be added into the new version of this manual.

We will readily improve or update the products or procedures described in the manual.

## **Contents**

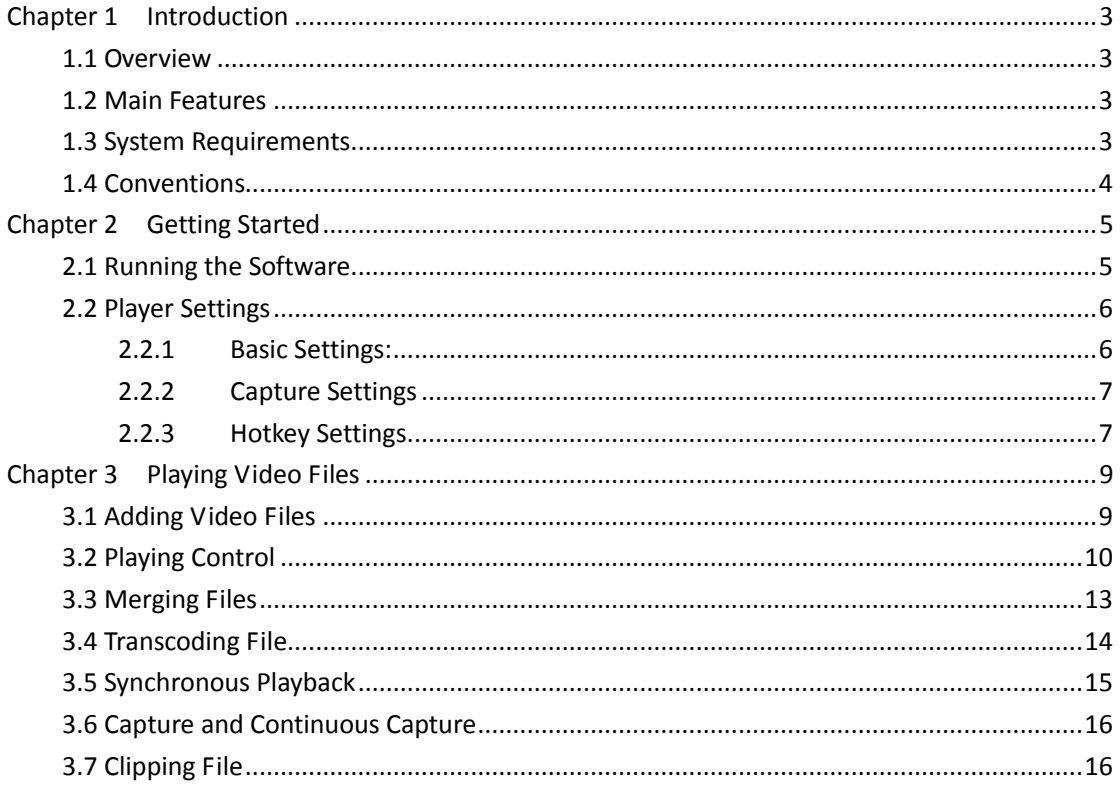

## **Chapter 1 Introduction**

## <span id="page-3-1"></span><span id="page-3-0"></span>**1.1 Overview**

The VSPlayer software is a media player designed for Windows OS. With user-friendly GUI, the software provides an intuitive, convenient way for playing media file and video control, and supports multiple audio and video formats.

## <span id="page-3-2"></span>**1.2 Main Features**

- Support playing the video files of the various kinds of devices, such as DVR, encoder, decoder, compression card, network camera, network speed dome, etc.
- Support multiple video file formats, including Hikvision H.264, standard H.264 and standard MPEG4.
- $\bullet$  Support 1, 4, 9, 16-window division.
- Multiple languages GUI are provided.
- **•** Capture pictures and continuous capture during playing.
- Get the file information.
- **•** Support file clipping, file merging and file transcoding.
- Support watermark.
- Digital zoom.
- Accurately position the playback point by frame or time.
- Synchronous playback.
- **•** Reverse playback.
- **•** Display the VCA information on the video.
- **•** Support playing encrypted file.
- **•** Repeat between the configured two points.
- Live view via URL mode with RTSP.
- **•** Support motion flow to provide fluent video.

## <span id="page-3-3"></span>**1.3 System Requirements**

**Operating System:** Microsoft Windows 8 / Windows 7 / Window XP (32-bit) **RAM:** 512MB or above

## <span id="page-4-0"></span>**1.4 Conventions**

In order to simplify the description, we define the "VSPlayer software" as "software" in the following chapters.

## **Chapter 2 Getting Started**

### <span id="page-5-1"></span><span id="page-5-0"></span>**2.1 Running the Software**

The software is installation-free and you can directly decompress the downloaded package and double-click the  $\blacktriangleright$  in the folder to run the software.

*Note:* To remove the software, you can just delete the folder.

The main interface of the software is shown below.

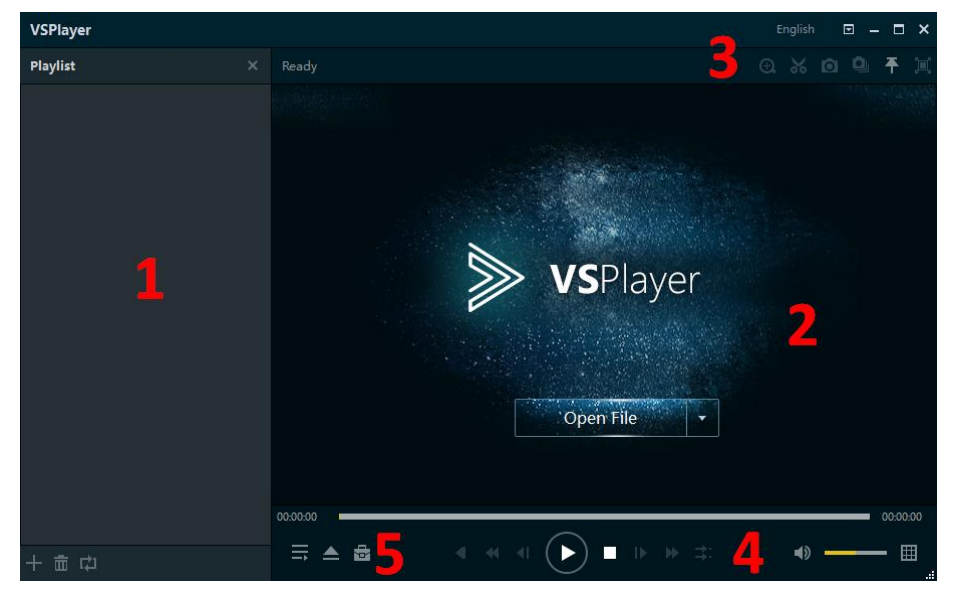

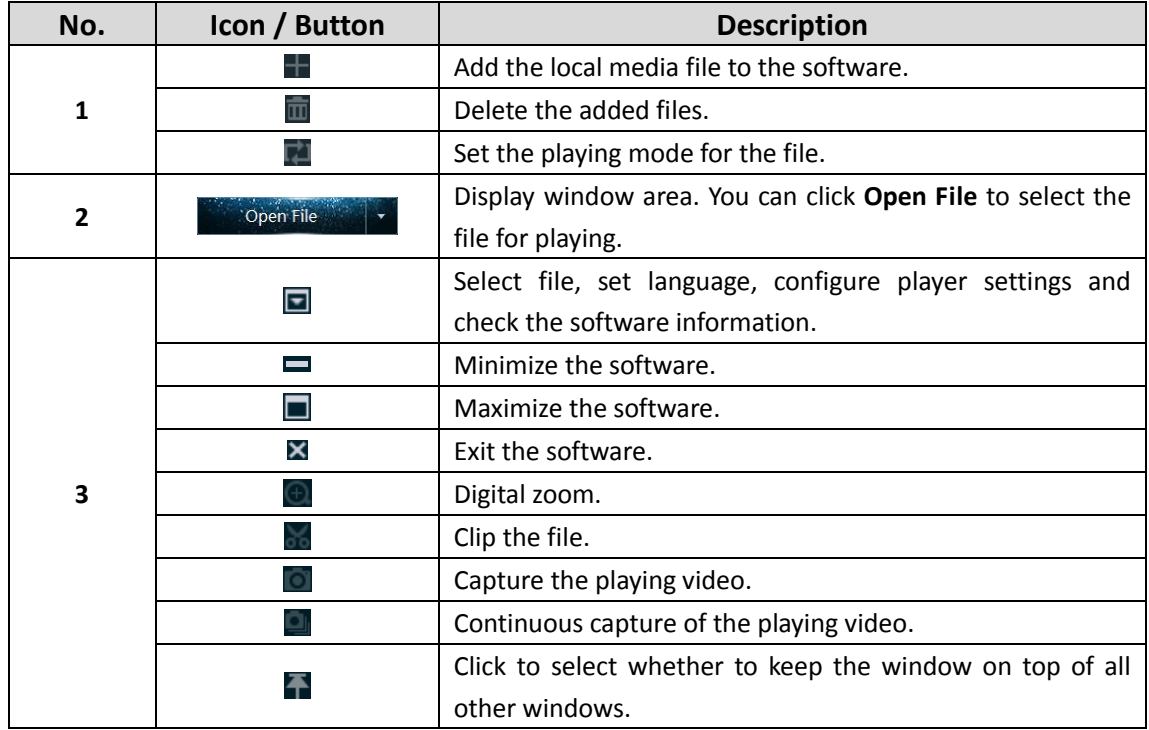

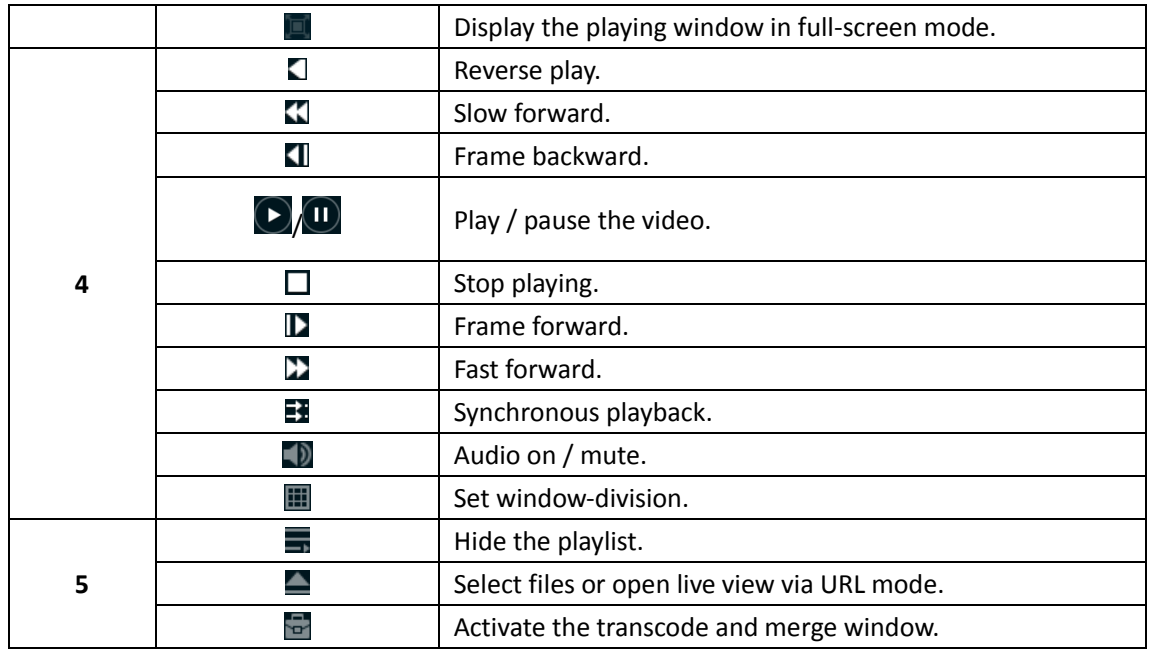

## <span id="page-6-0"></span>**2.2 Player Settings**

Click and select **Settings**, or select **Settings** on the right-click menu of the playing window to enter the Player Settings interface. You can set basic, capture and hotkey settings for the player.

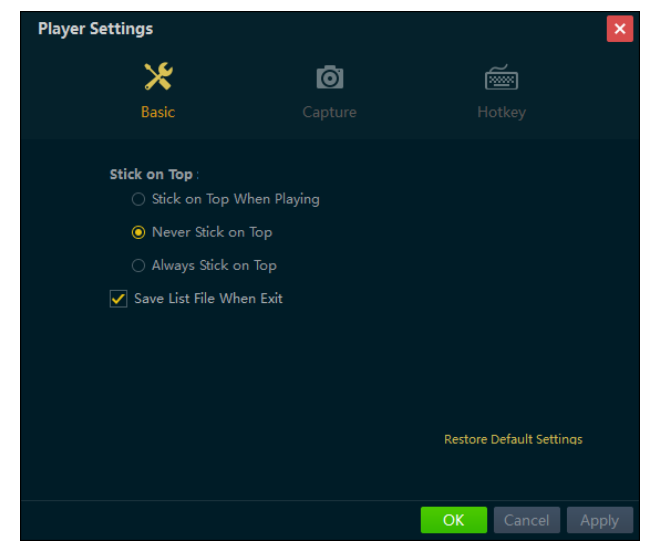

### <span id="page-6-1"></span>**2.2.1 Basic Settings:**

*Steps:*

- 1. Click **Basic** to enter the Basic Setting interface.
- 2. Set the option for Stick on Top.

**Stick on Top When Playing**: Keep the window on the top of all other windows when playing the file.

**Never Stick on Top**: Never keep the windon on the top of all other windows at any time. **Always Stick on Top**: Always keep the windon on the top of all other windows.

- 3. Check the checkbox of **Save List File When Exit** to keep the playlist when you exit and you can get the playlist next time you open the software.
- 4. You can also click **Restore Default Settings** to reset the parameters to the default values.
- 5. Click **Apply** to apply the settings. Or click **OK** to save the settings and exit.

### <span id="page-7-0"></span>**2.2.2 Capture Settings**

#### *Steps:*

- 1. Click **Capture** to enter the Capture Settings interface.
- 2. Select the Format for the captured picture.
- 3. Click **Browse** to set the saving path for captured pictures.
- 4. For continuous capture, select the mode as by time / by frame, set the set the time / frame interval in the range of 1 to 100 seconds / frames, and configure the max. capture number in the range of 1 to 200.
- 5. You can also click **Restore Default Settings** to reset the parameters to the default values.
- 6. Click **Apply** to apply the settings. Or click **OK** to save the settings and exit.

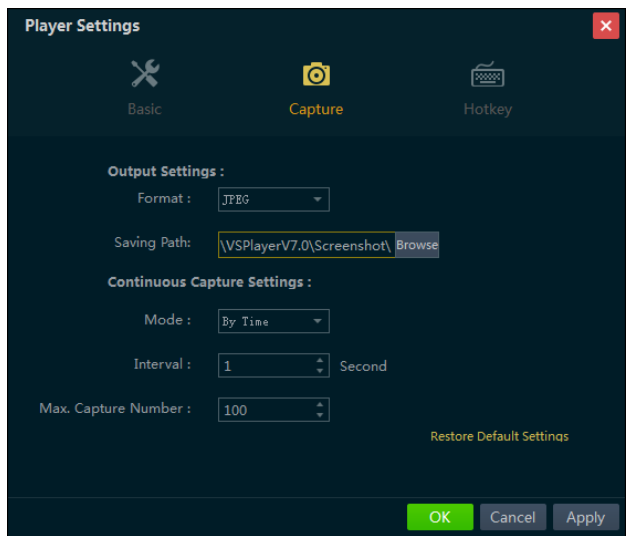

#### <span id="page-7-1"></span>**2.2.3 Hotkey Settings**

*Steps:*

- 1. Click **Hotkey** to enter the Hotkey Settings interface. You can view the keyboard hotkeys for the common functions of the software.
- 2. Click the text field, and you can change the hotkey as desired.
- 3. You can also click **Restore Default Settings** to reset the parameters to the default values.
- 4. Click **Apply** to apply the settings. Or click **OK** to save the settings and exit.

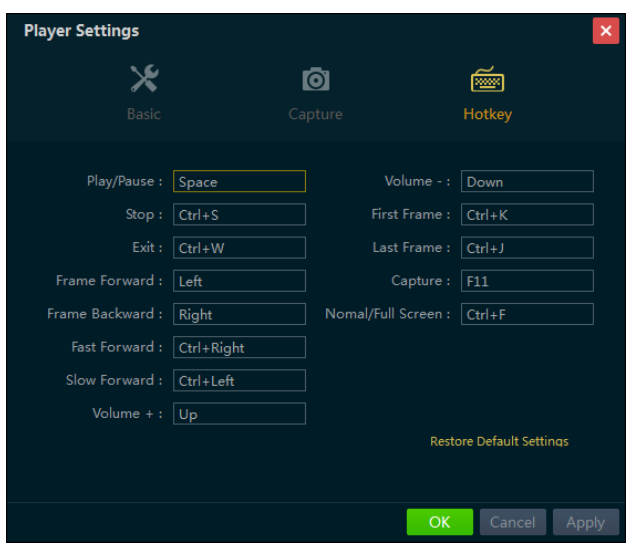

## **Chapter 3 Playing Video Files**

<span id="page-9-0"></span>Before playing the video or view the live video, you should add the supported media file to the playlist of the software.

## <span id="page-9-1"></span>**3.1 Adding Video Files**

The software provides 2 ways for adding the local video files, including adding files of the selected folder and adding files directly. And you can also open live view of device via URL mode. *Steps:*

#### **Adding Files**

1. Click **in** in the playlist area, or click **Open File** on the playing window, or click **a** and select **Open File**, or click and select **Open File** under **Open**.

*Note:* The **Open File** on the playing window is only available when no video is playing and the window-division is 1.

2. In the pop-up window, select the file for adding. You can also click-and-hold Shift or Ctrl key to select multiple files.

#### **Adding Folders**

- 1. Click **besides Open File** on the playing window and select **Open Directory**, or click **D** and select **Open Directory**, or click **a** and select **Open Directory** under **Open**.
- 2. In the pop-up window, select a folder for adding. The supported files under the folders will be added to the software.

#### **URL Mode**

- 1. Click **besides Open File** on the playing window and select **Open URL**, or click **and** select Open URL, or click and select Open URL under Open.
- 2. In the pop-up window, input the URL of the video and select the connection mode according to actual needs.

*Notes:*

- The format of the URL should be like rtsp://admin:12345@172.10.7.157/mpeg4/ch01/main/av\_stream.
- Only RTSP is supported for URL mode.

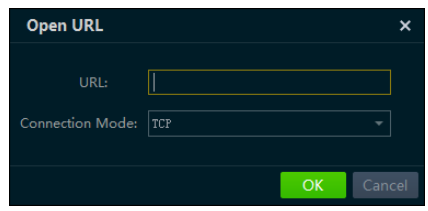

The following table shows the description of the right-click menu when you right-click the file. *Note:* The right-click menu varies according to different file types.

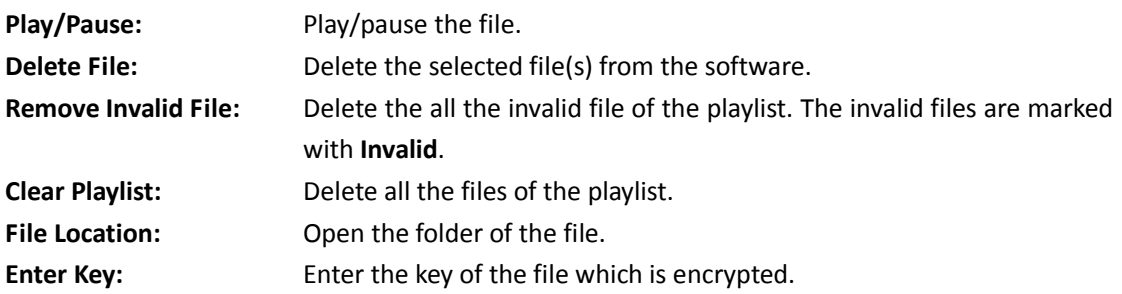

## <span id="page-10-0"></span>**3.2 Playing Control**

After adding the video files to the playlist, you can play the file and achieve the related functions to control the video playing.

The successfully added files list on the playlist panel and you can click-and-drag the file to the display window or double-click it for playing.

*Note:* For the encrypted files, you should enter the key in the pop-up window to play it.

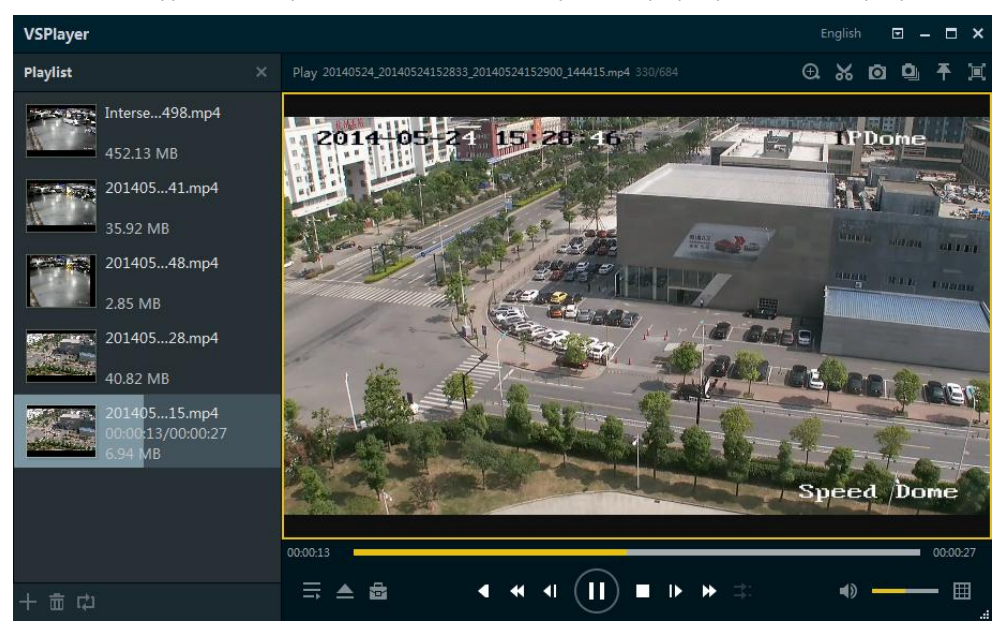

Single-window Division

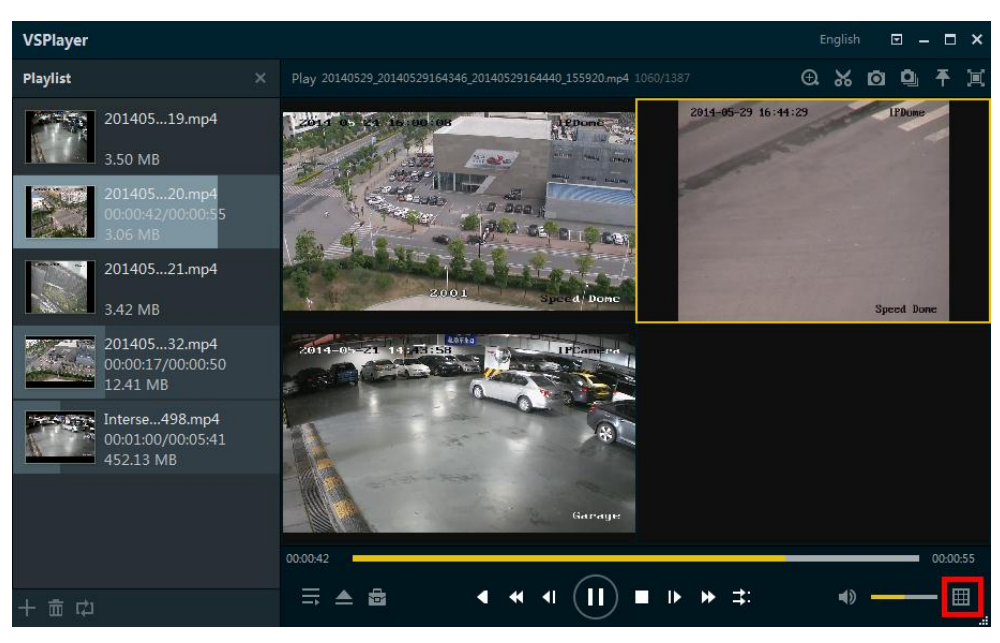

Multi-window Division

You can control the video playing by clicking the provided icons. *Note:* Some icons are not available for the live view which accessing via URL mode.

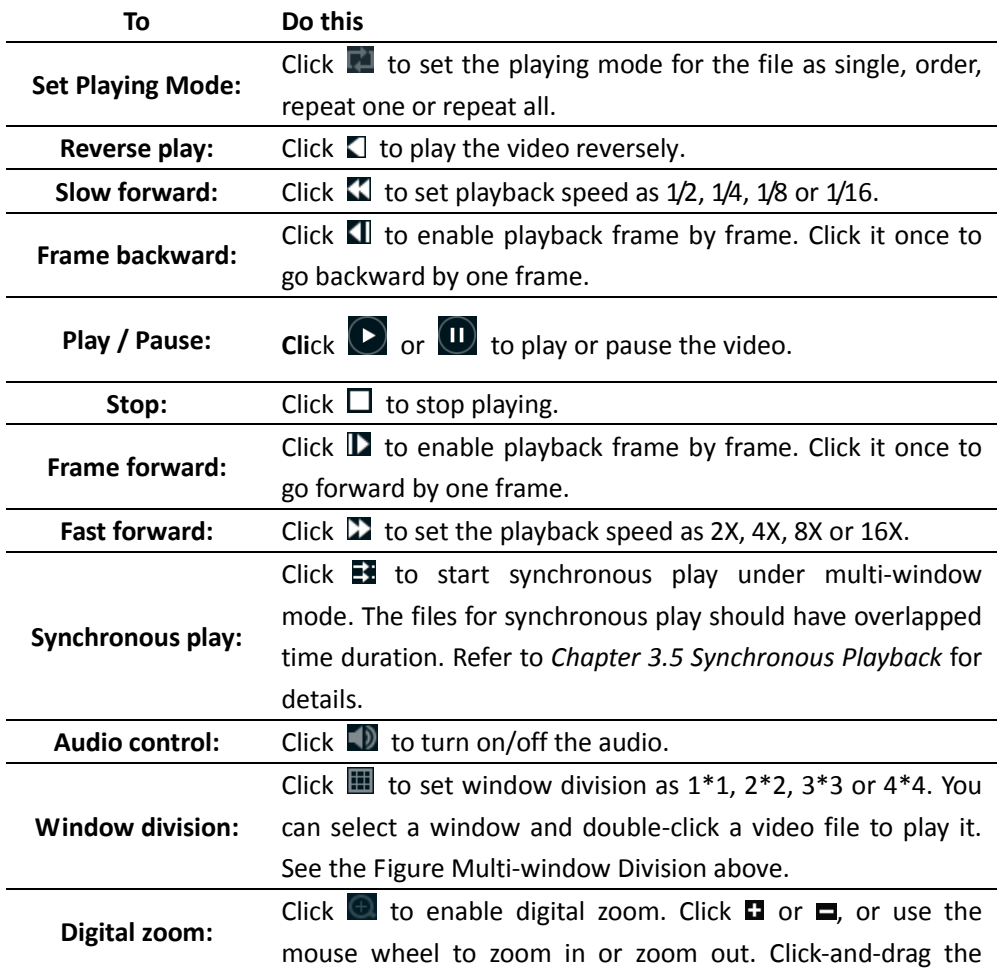

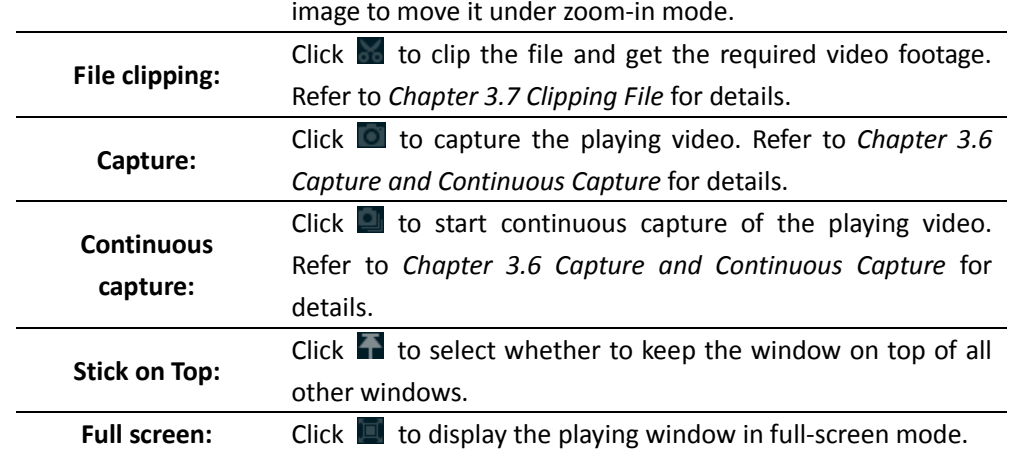

Or you can right-click on the playing window to access the play control menu. *Note:* Some items are not available for the live view which accessing via URL mode.

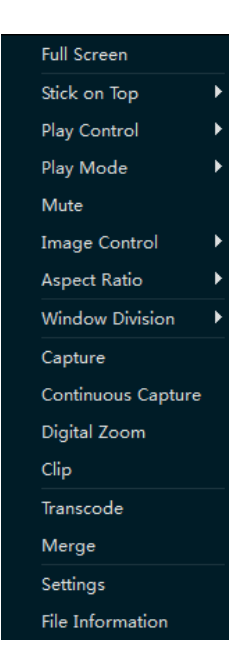

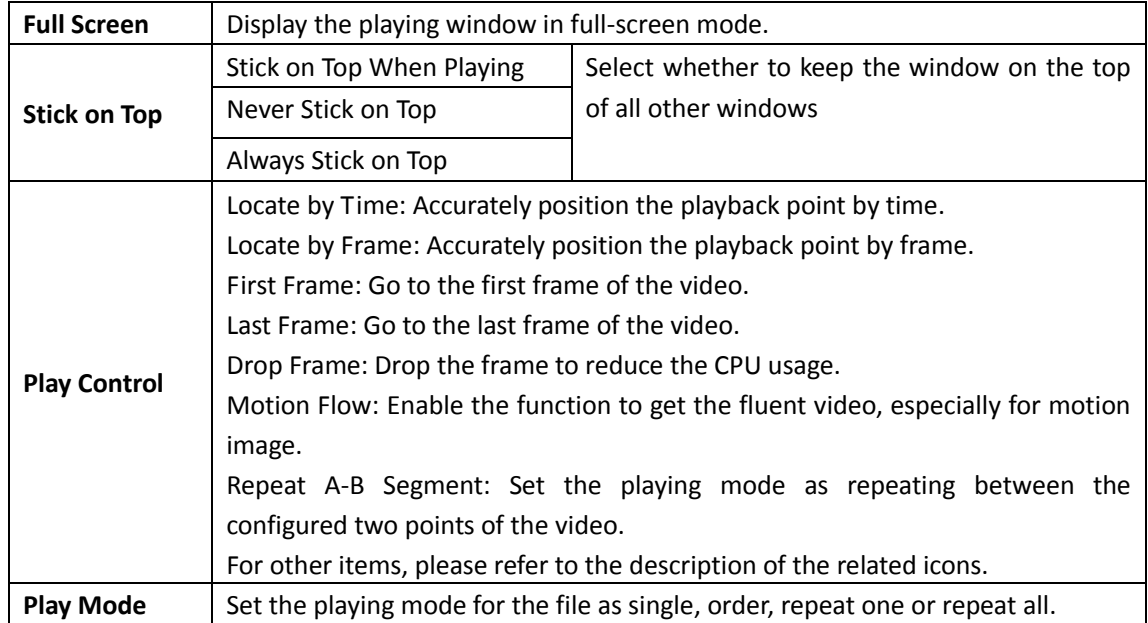

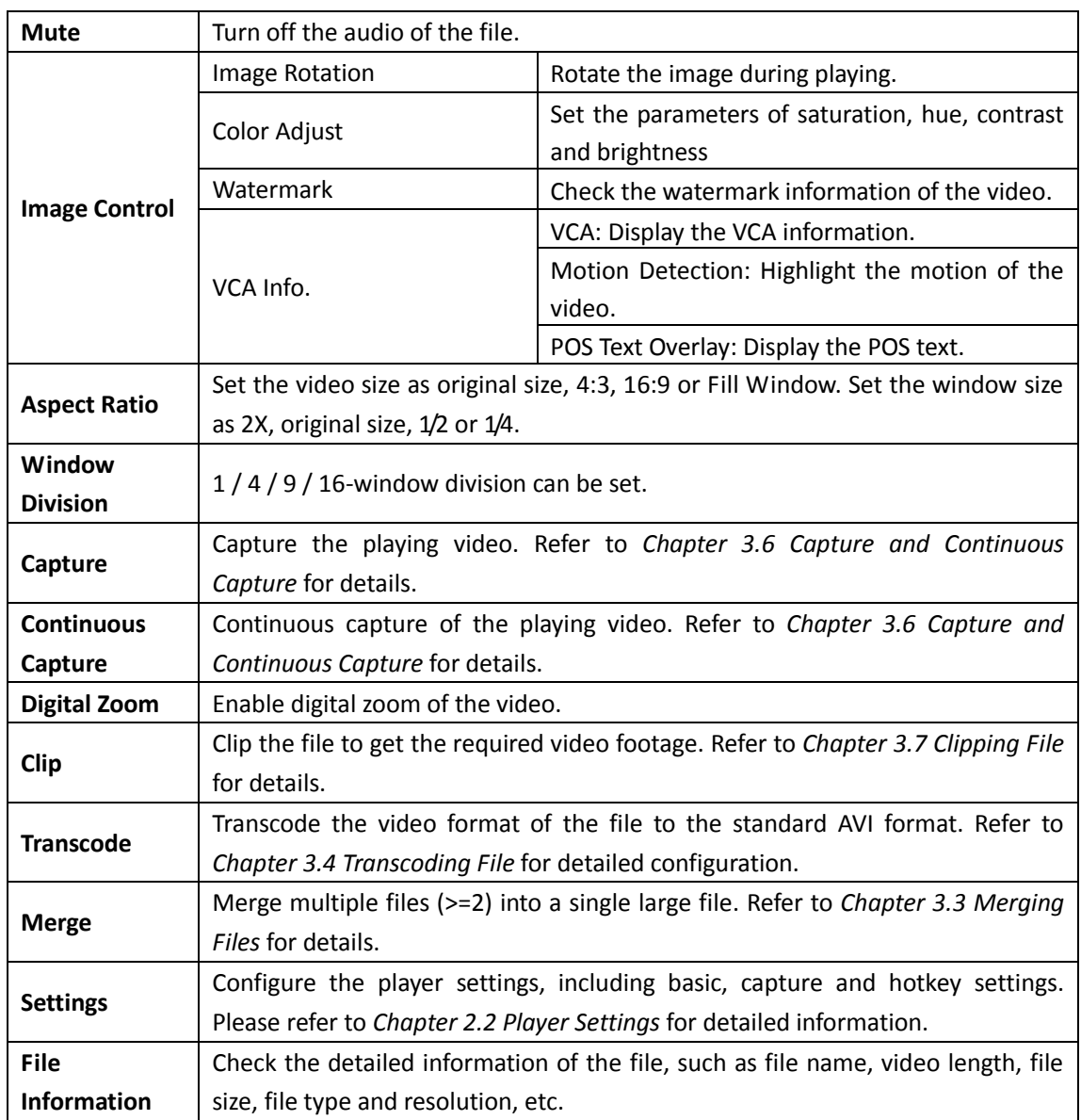

## <span id="page-13-0"></span>**3.3 Merging Files**

You can merge multiple files into a single large file to view all the needed files continuously. *Note:* This function is not supported by the live view which accessing via URL mode.

*Steps:*

- 1. Click **a** and select Merge, or select Merge on the right-click menu of the playing window to enter the Merge interface.
- 2. Click **Add** to select the files from local PC, or click **Import** to select the files added to the playlist.

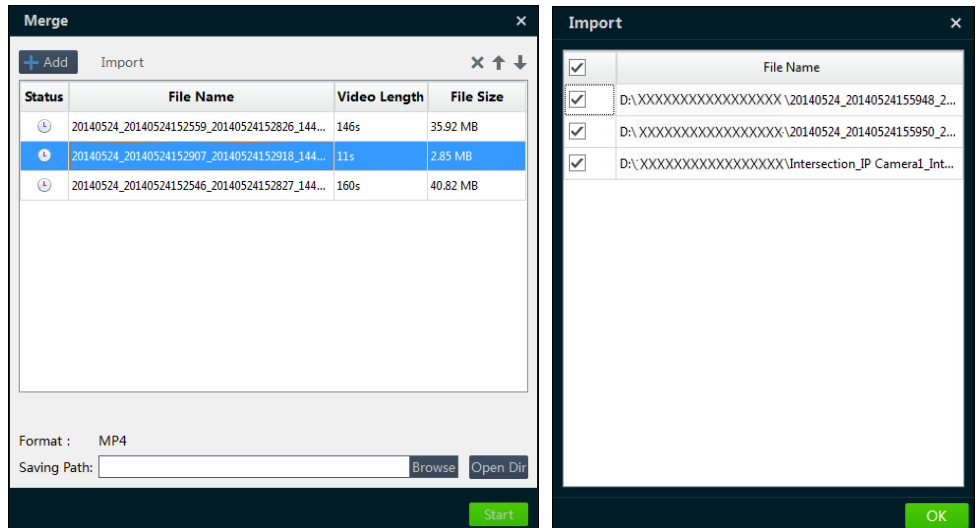

- 3. (Optional) click to select a file and click  $\times$  to remove it from the merging list, click  $\uparrow$  or  $\downarrow$ to move the file up or down to adjust its merging position.
- 4. Click **Browse** to set a saving path and file name for the merged file. You can click **Open Dir.** to open the directory.
- 5. Click **Start** to start merging the files. You can click **Stop** during the merging process.
- 6. After the merging is done, a hint of "Merging completed." will pop up. Click **OK** to confirm.

### <span id="page-14-0"></span>**3.4 Transcoding File**

You can transcode the files to the standard AVI format files.

*Note:* This function is not supported by the live view which accessing via URL mode.

*Steps:*

- 1. Click **a** and select **Transcode**, or select **Transcode** on the right-click menu of the playing window to enter the Transcode interface.
- 2. Click **Add** to select the files from local PC, or click and select **Import** to select the files added to the playlist.

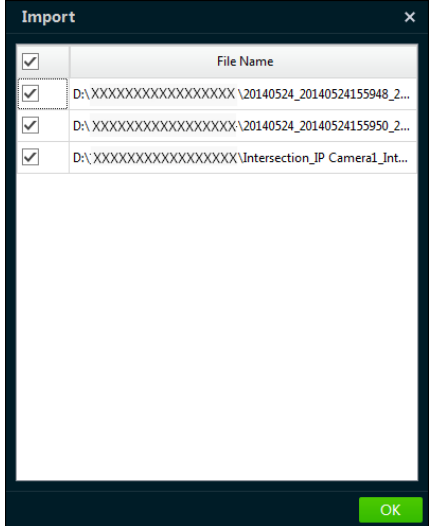

3. (Optional) click to select a file and click **Remove** to remove it from the transcode list, click

File Location to open the folder of the file.

4. Click **Start Transcoding** and click **Browse** to set the saving path for the file in the pop-up window.

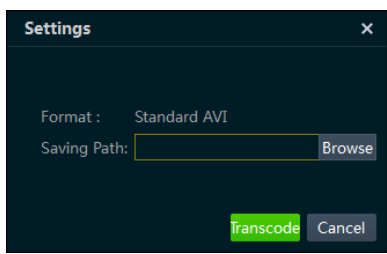

- 5. Click **Transcode** to start transcoding the file. You can click **Stop Transcoding** during the transcode process.
- 6. After successfully transcoding, the progress of the file changes to Completed. You can click Open Dir. to open the directory of the transcoded file.

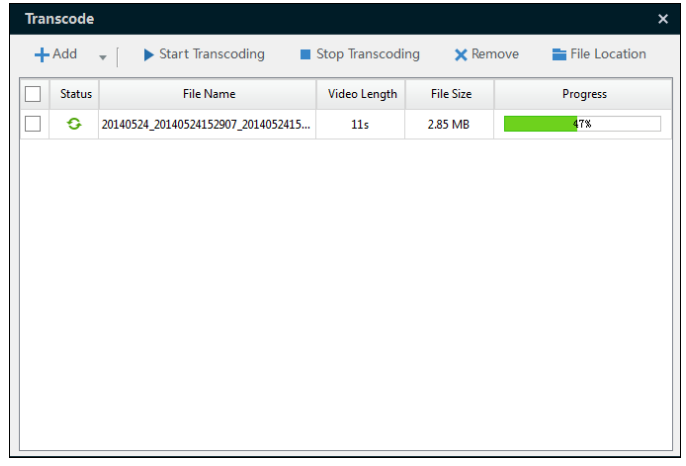

## <span id="page-15-0"></span>**3.5 Synchronous Playback**

The video files can be played back in synchronization if they have overlapped time duration. *Note:* This function is not supported by the live view which accessing via URL mode.

#### *Steps:*

- 1. Click **in** and select a multi-window (2x2, 3x3 or 4X4) division.
- 2. Select a window and double-click a video file to play it.
- 3. Repeat step 2 to start playing multiple video files.
- 4. Click  $\blacksquare$  to start synchronous play. *Note:* The files for synchronous play should have overlapped time duration.
- 5. (Optional) You can drag the  $\blacksquare$   $\blacksquare$  to zoom in or zoom out the timeline bar. Click  $\Box$  to adjust the playback position.

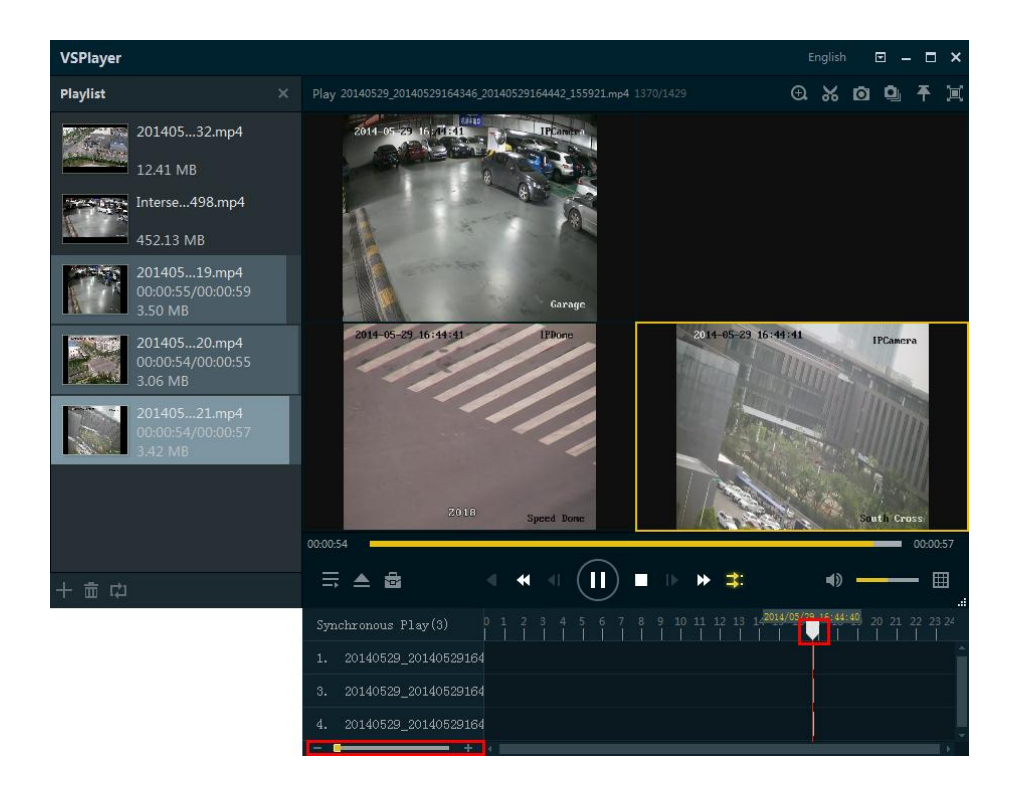

## <span id="page-16-0"></span>**3.6 Capture and Continuous Capture**

You can take pictures of the playing video and save them to local PC. There are two ways available for capturing pictures, including Capture and Continuous Capture.

**Capture**: During the video playing, click **the state a picture for the video. Refer to** *Chapter* [2.2.2](#page-7-0) *[Capture Settings](#page-7-0)* for the saving path and picture format of the captured pictures.

**Continuous Capture:** During the video playing, click **the start continuous capture of the** playing video to take pictures continuously. You can click  $\Box$  to stop the continuous capture manually. Otherwise, the continuous capture stops after the number of captured pictures has reached the configured maximum capture number. Refer to *Chapter [2.2.2](#page-7-0) [Capture Settings](#page-7-0)* for the saving path of the captured pictures and the related parameters.

## <span id="page-16-1"></span>**3.7 Clipping File**

During playback, you can clip the file to get the required video footage.

*Note:* This function is not supported by the live view which accessing via URL mode.

#### *Steps:*

1. During the video playing, click  $\Box$  and the clip panel displays.

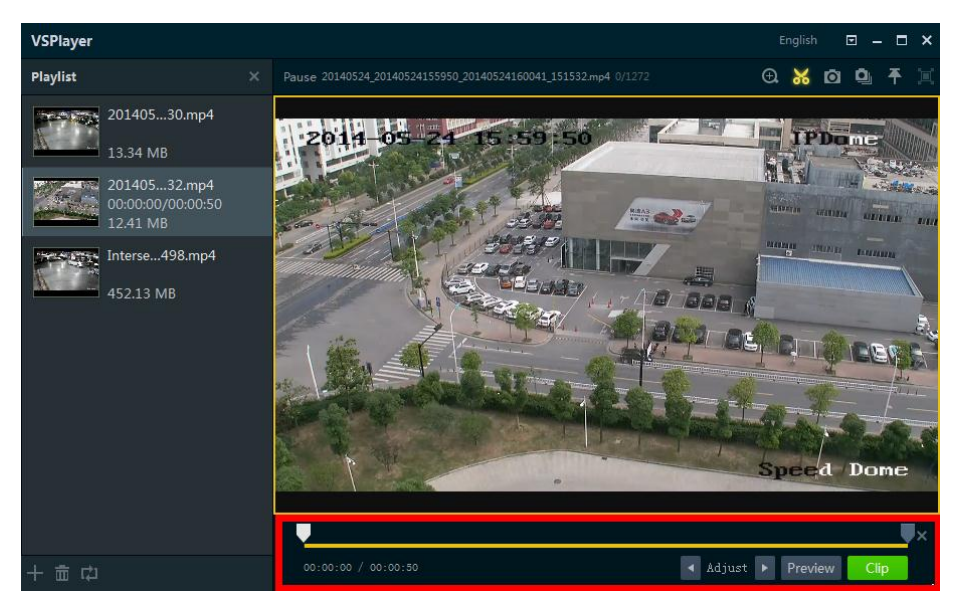

- 2. Drag  $\Box$  to set the desired starting and end position of the video footage. You can also click  $\blacksquare$  and  $\blacksquare$  to adjust the position.
- 3. (Optional) You can click **Preview** to view the clippled video.
- 4. Click **Clip** and select the saving path in the pop-up window to save the video footage.

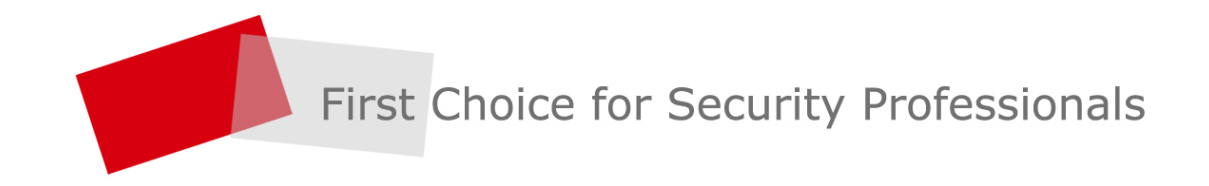